Cipla, a leading global pharmaceutical company, dedicated to high-quality, branded and generic medicines invites online applications from eligible Graduate (B.Pharm or B.E) and Diploma (Mechanical/electrical) holders for undergoing one year Apprenticeship training under the Apprenticeship (Amendment) Act 1973 at Goa location.

### **1. Graduate apprentices and diploma apprentices:**

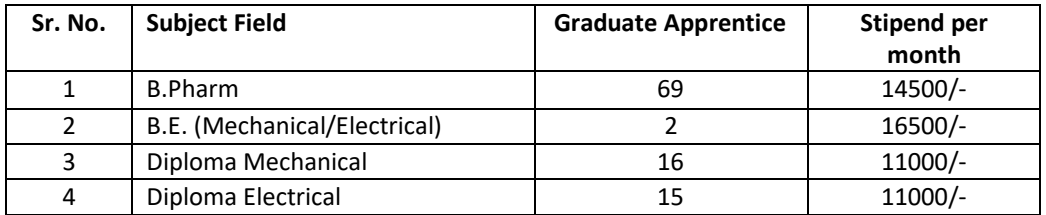

# **2. Minimum educational qualification**

- a. Graduate Apprentice (B.Pharm and B.E. (Mech/Elect))
- i. A degree in Pharmacy or Engineering( Mechanical/Electrical) granted by a university in relevant discipline
- ii. Should have passed graduation either in 2017, 2018 or 2019.
- b. Diploma (Mechanical/Electrical) Apprentice
- i. Diploma in Engineering (Mechanical/Electrical) granted by a university in relevant discipline.
- ii. Should have passed Diploma either in 2017, 2018 or 2019
- **3. Age and Nationality**: Age limit will be followed as per Apprenticeship Rules & only Indian nationals need apply.
- **4. Duration of training**: The duration of Apprenticeship training will be for a period of one year as per Apprenticeship (Amendment) Act 1973.
- **5. Previous training and experience**:
- a. Candidates who have already undergone or are currently undergoing apprenticeship under Apprenticeship (Amendment) Act 1973 in any government or public sector or private industrial organization are not eligible to apply.
- b. Candidate should not have work experience of one year or more.
- c. Candidate should not have undergone Apprenticeship Training elsewhere.
- **6. Selection Procedure**: Shortlisting of candidates will be done based on the percentage of marks obtained in the basic prescribed qualification and based on the interview conducted.
- **7. Travel Expenses**: No travel expenses are admissible during apprenticeship training period & while reporting for document verification etc., if called.
- **8. Boarding / Lodging**: Boarding or lodging will not be provided by Cipla during the apprenticeship training period.
- **9. Registration and submission of application**:
- a. Candidates are first required to register in the web portal of NATS (National Apprenticeship Training Scheme) using the link given for enrolment / registration as apprentices [http://mhrdnats.gov.in/.](http://mhrdnats.gov.in/) Procedure for student enrolment as Apprentice in NATS Portal may be seen at Annexure-I given along with this advertisement.
- b. After completing enrolment / registration as Apprentices, the candidates have to apply to the respective discipline through the NATS portal. (ID no/registration No. of Cipla in NATS portal: WGABPP000147) Procedure to apply for apprenticeship training in Cipla may be seen at Annexure-II given along with this advertisement.
- **10. Application Fee:** No Application fee.
- **11.** Upon completion of the Apprenticeship period, Cipla shall have no obligation to offer employment to such apprentices nor can an apprentice claim right for employment on the grounds of completion of Apprenticeship.

# **12. Important Dates:**

Commencement of Online Application: 07.06.2019 Last date of online application: 20.06.2019

**13.** INCOMPLETE/ERRONEOUS ONLINE APPLICATION AND LATE APPLICATIN RECEIVED AFTER DUE DATE WILL BE REJECTED. No further communication in this regard will be entertained. CANVASSING IN ANY FORM WILL BE A DISQUALIFICATION

### **ANNEXURE - I**

### **PROCEDURE FOR ENROLLMENT IN NATS (NATIONAL APPRENTICESHIP TRAINING SCHEME) PORTAL**

A candidate should possess any of the following qualifications to enrol himself as an Apprentice:

- a) Graduation (B.Pharm/B.E. (Mechanical/Electrical)
- b) Diploma (Mechanical/Electrical)

### **Checklist for Enrolment:**

Candidates should have the following details ready to complete the enrolment process:

a) University Reg. No./Roll No./Enrol No.

b) Final Degree/Diploma Certificate/Consolidated Mark sheet (Scanned copy for uploading Format: PDF, Size: Less than 1 MB)

c) Name of College/University

d) Percentage of marks or CGPA

e) Branch of study

f) Month and year of Passing

g) Aadhar Card Number (Scanned copy for uploading: Format: PDF, Size: Less than 1 MB)

h) Bank details

i) Valid personal E-mail ID & Mobile No. (Will be required to send/verify OTP)

j) Passport size photograph (Scanned copy for uploading: Format: JPEG, Size: Less than 1 MB)

## **Steps for enrolment:**

- 1. Log onto website **http://mhrdnats.gov.in/** and Click on "Enrol" tab.
- 2. The page appears with Eligibility Check (1), Questionnaire & Guidelines (2), Enrolment Form (3) and Preview & Confirm (4) sections.
- 3. In the Eligibility Check (1) section, select "Student" from the drop-down list. Then other student related questions appear. Answer the questions related to eligibility check for the NATS programme.
	- a. If you are eligible for the programme, the "Congrats! You are eligible to enrol now" message appears and the "Let's get started" area is displayed.
	- b. If you are not eligible for the programme, the "Sorry! You are not eligible to enrol this Apprentice Program" message appears
- 4. Ensure that you have the mandatory documents and click "I have above data". The "let's get started" area is displayed.
- 5. In the mobile number text box, type your mobile number, and then click "Send OTP". The One Time Password is sent to the mobile number
- 6. In the One Time Password text box, type the password received on your mobile number, and then click "Continue". The mobile number is verified and student related fields appear.
- 7. Type your name and primary E-mail ID in the Name of the Student and Primary Email ID fields, respectively, and type a password in the "Setup a Password and Confirm Password fields"
- 8. Click Save and continue. The Questionnaire & Guidelines (2) section appears.
- 9. Read the guidelines, required enrolment documents and the terms and conditions, and then select the "by clicking this box I agree to the above Terms and Conditions" check box.
- 10. Click Agree and continue. The Enrolment Form section appears with personal information, education details and training preferences tabs.
- 11. On the Personal Information tab, type or select the required details.
- 12. Click Save and continue. The Educational Details tab appears.
- 13. On the Educational Details tab, type or select the required details. Upload qualifying degree/diploma/provisional certificate.
- 14. Click save and continue. The Training Preferences tab appears. On the Training Preferences tab, type or select the required details.
- 15. Read the declaration given at the bottom of the page, and then select the "by clicking this box I agree to the above Terms and Conditions" check box.
- 16. Click Save and Preview. The Preview & Confirm section appears.
- 17. Check all the entered details and click Submit. The enrolment is completed and the Enrolment Successful page appears with your Email ID, User ID and Password details.
- 18. 18. To print the enrolment details, click Print.
- 19. Click close & continue. The Login page appears as given below. Candidates can log on the NATS Portal with the enrolment details shown in the print out

#### **ANNEXURE - II**

### **PROCEDURE TO APPLY FOR APPRENTICESHIP TRAINING**

- 1. Log onto NATS Portal using your User ID/E-mail ID and password obtained after enrolment.
- 2. In the home page Click on "Establishment Requests" Tab and select option "Find Establishment" from drop down menu.
- 3. Once you click on "Find Establishment", the page appears with two "Search Criterions". i.e. Options to search by 1) Preferences and 2) Establishment Name
- 4. Among the search criterion options select Establishment Name, type Cipla and click on option "Search".
- 5. Once you click on search, apprentice vacancies at various Cipla unit appears. Click on establishment name "CIPLA [LIMITED](https://portal.mhrdnats.gov.in/boat/fot/apprenticeListingAction!getAssessmentDetails.action?apprenticeView.organizationName=WGABPP000147&apprenticeView.searchMenuFlag=C)" that is showing the state column as "GOA" select "Apply" button.
- 6. Once you click on "Apply" button a message appears as given below "Successfully applied for the training position". Based on availability, you will be contacted by the establishment".